# Bedienungsanleitung

# Geoportal der **Stadt Ingolstadt** http://stadtplan.ingolstadt.de/

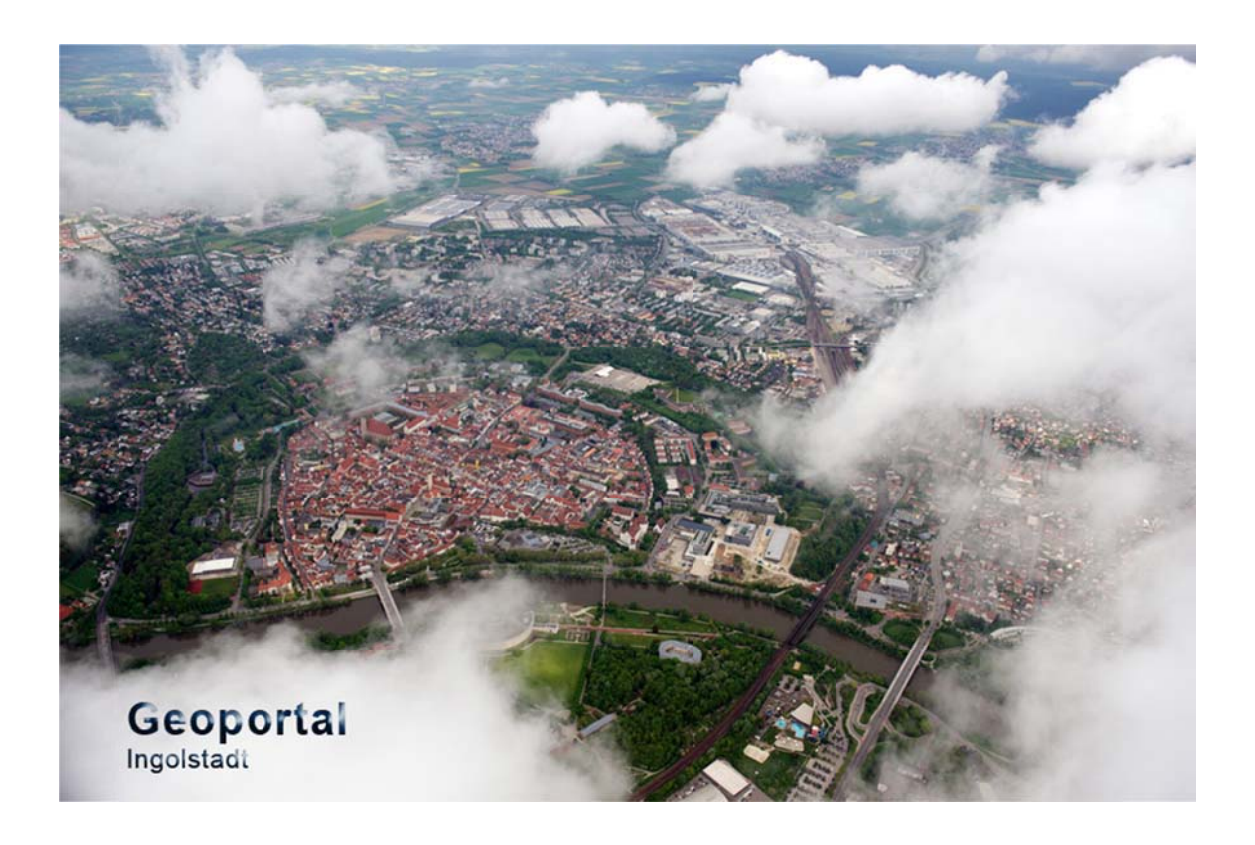

Beim Aufrufen der Internetseite http://stadtplan.ingolstadt.de/ sollte die Seite wie nachfolgend aussehen:

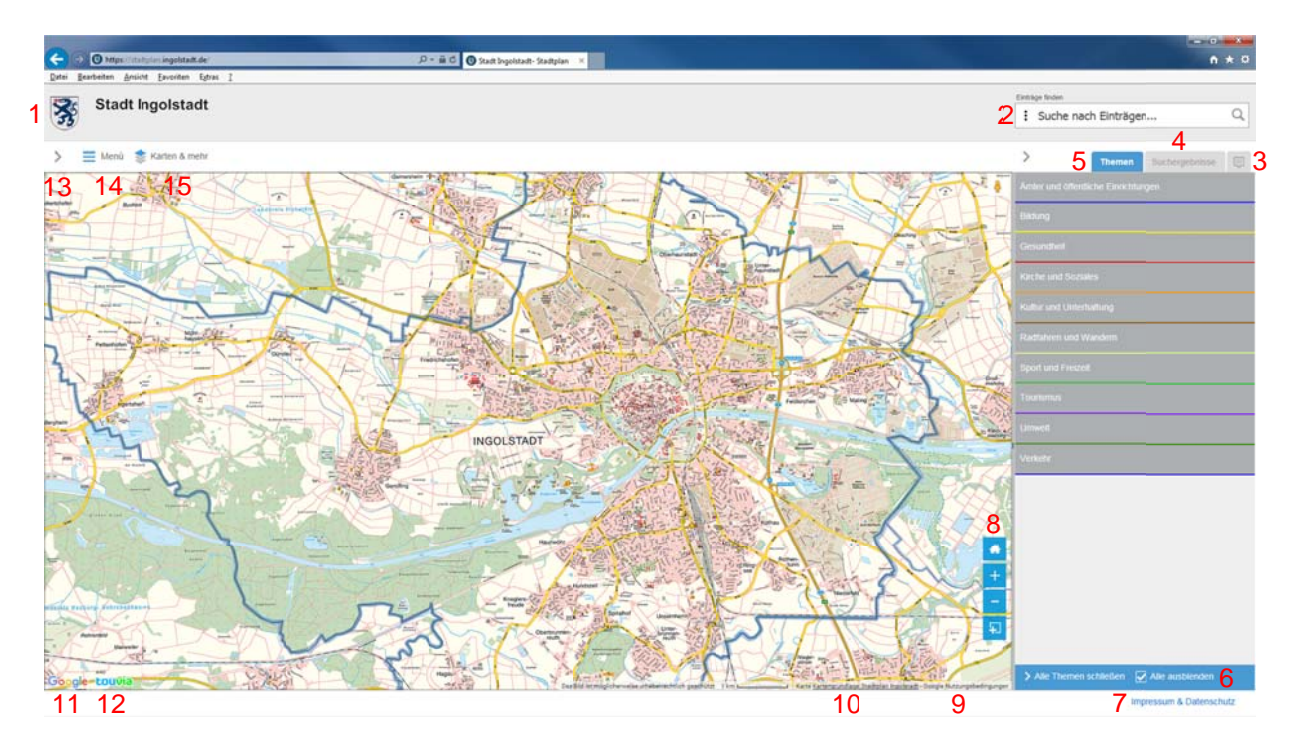

Ist dies nicht der Fall, dann müssen Sie in Ihrer Menüleiste unter Ansicht -> Zoom die Vergrößerungsstufe auf 100 % stellen.

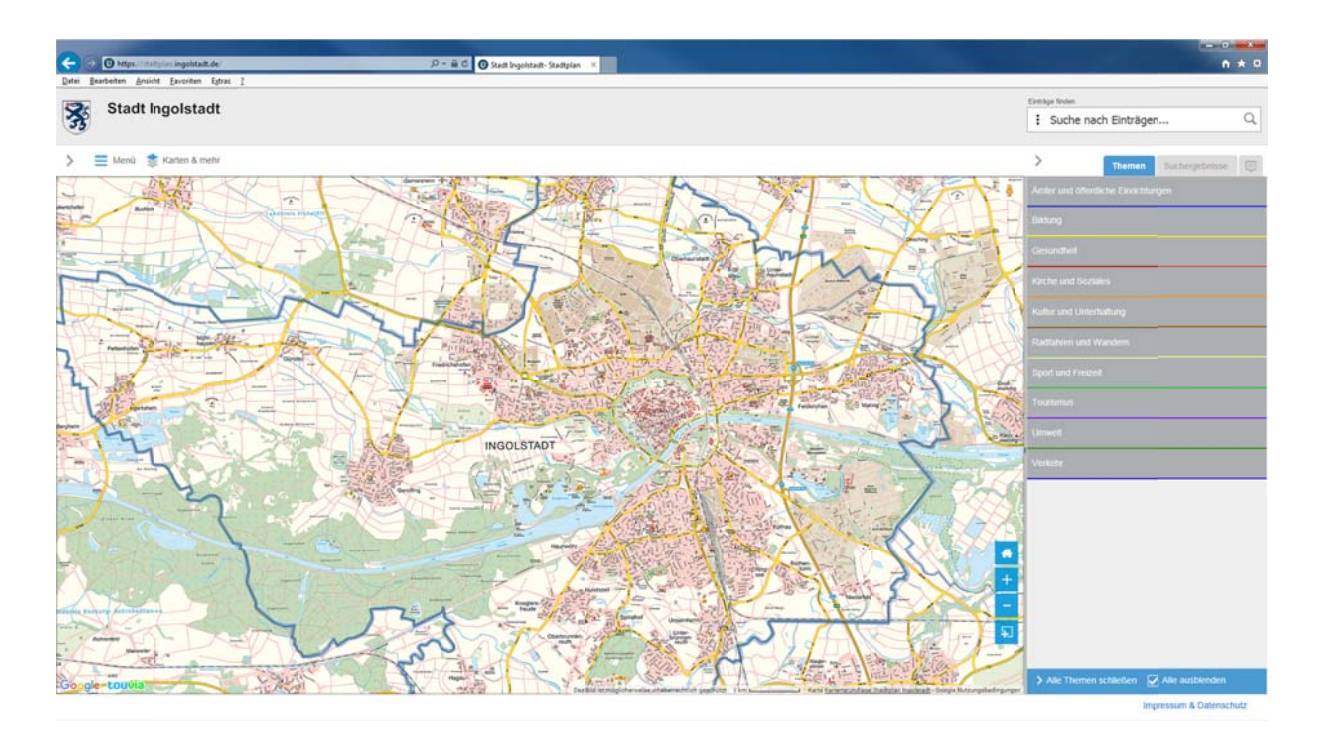

### 1. Logo Stadt Ingolstadt

Per Mausklick werden Sie auf die Homepage der Stadt Ingolstadt (www.ingolstadt.de) weitergeleitet.

#### 2. Einträge finden und Adresse finden

Sie können per Mausklick auf die drei senkrechten Punkte zwischen der Eintragsund Adresssuche wechseln.

#### - Einträge finden

Hier können Sie gezielt nach Begriffen suchen, zum Beispiel Kindergarten.

#### - Adresse finden

Hier können Sie eine Adresssuche vornehmen. Es ist eine Autovervollständigung in der Adresssuche eingeführt.

#### 3. Karten Tooltip

Hier werden die Informationen eines POI ("Points of Interest") in einem Detailfenster dargestellt.

# 4. Suchergebnisse

Die unter Punkt 2 gesuchten Begriffe werden aufgeführt.

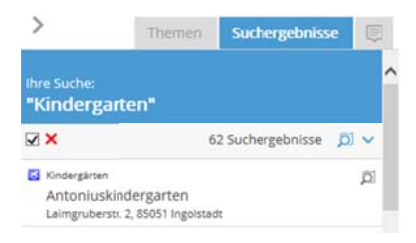

- ☑ Suchergebnisse ein-/ausblenden
- X Diese Suchergebnisse entfernen
- 2 Zu Einträgen zoomen
- $\vee$  Einträge anzeigen
- 2 Zu Eintrag zoomen

## 5. Themen

Hier können die gewünschten Kategorien (z.B. Kindergärten) aus den jeweiligen Themen (z.B. Kindertageseinrichtungen) ihrer Themengruppen (z.B. Ämter und öffentliche Einrichtungen) ausgewählt werden.

#### 6. Themen schließen bzw. ausblenden

- $\geq$  Alle Themen schließen
- $\blacksquare$  Alle ausblenden

# 7. Impressum & Datenschutz

Hier finden Sie Informationen zum Herausgeber, zur technischen Realisierung, zum Urheberrecht, Haftungsausschluss und Datenschutz.

#### 8. Zoom-Funktionen

- La Zum voreingestellten Stadtplanausschnitt zoomen
- **+ Funktion Vergrößern**
- Funktion Verkleinern
- **E** Ausschnitt wählen

#### 9. Nutzungsbedingungen für Google

Per Mausklick erhalten Sie zusätzliche Nutzungsbedingungen für Google Maps/Earth.

#### 10. Nutzungsbedingungen für Stadtplan Ingolstadt

Per Mausklick erhalten Sie zusätzliche rechtliche Nutzungsbedingungen für den Stadtplan und das Geoportal der Stadt Ingolstadt.

#### **11. Google**

Per Mausklick werden Sie mit dem gewählten Ausschnitt auf Google Maps weitergeleitet.

#### **12. touvia**

Per Mausklick werden Sie auf die Homepage der Vianovis GmbH (www.vianovis.de) weitergeleitet.

#### **13. Routenplaner und Treffpunkt setzen**

Diese Punkte werden in Punkt 14 Menü näher beschrieben.

#### **14. Menü**

Per Mausklick öffnet sich die Schaltfläche um folgende Punkte auszuwählen:

#### - *Route planen*

Hier handelt es sich um den Routenplaner von Google. Sie geben jeweils die Adresse Ihres Abfahrt- und Zielortes ein.

#### **Tipp:**

#### **Alternativ können Sie mit der rechten Maustaste in der Karte klicken um Startund Zielpunkt und weitere Wegpunkte zu setzen.**

Die Wegbeschreibung dient nur zu Planungszwecken. Es ist möglich, dass die Verkehrsverhältnisse aufgrund von Baustellen, Verkehr, Wetter oder anderen Ereignissen von den in der Karte dargestellten Suchergebnissen abweichen können. Sie sollten daher Ihre Route entsprechend planen.

Die Verwendung der Route hat eigenverantwortlich zu erfolgen. Bitte nehmen Sie zur Kenntnis, dass die Benutzung von Privatstraßen, insbesondere Forststraßen und landwirtschaftlichen Güterwegen rechtlichen Beschränkungen unterliegen kann.

#### - *Messen & Markieren*

Sie haben die Möglichkeit im Kartenfenster eine Linie, eine Fläche, ein Rechteck und einen Kreis zu zeichnen oder auch einen Punkt setzten und anschließend über den Informationspunkt die Messwerte (z.B. bei einer Linie die entsprechenden Koordinaten der Linienführung) abrufen.

#### - *Treffpunkt setzen*

Mit "Treffpunkt setzten" können Sie eine Markierung auf der Karte setzen und diese mit einer Mitteilung versehen. Aus der Markierung zusammen mit Ihrem Text wird ein Link erzeugt. Diesen Link können Sie an Freunde, Bekannte oder Geschäftspartner per E-Mail versenden.

Beim Empfänger öffnet sich die Karte im gewünschten Ausschnitt und Maßstab. Der Treffpunkt wird mit Ihrer Mitteilung angezeigt.

#### **Hinweis: Ihre Mitteilung ist direkt im Link enthalten und wird von uns nicht gespeichert.**

#### - *Drucken*

Zusätzlich zum aktuellen Kartenausschnitt können Sie eine Liste mit Detail-Informationen der sichtbaren Marker ausdrucken.

#### - *Link teilen*

Mit der Permalink-Funktion können Sie einen Link aller momentan aktiven Kategorien oder Suchergebnisse inkl. der Karten-Einstellungen erzeugen und diesen dann zum Beispiel per E-Mail versenden oder zu Ihren Browser-Favoriten hinzufügen.

#### **15. Karten & mehr**

In der Kartenansicht kann zwischen folgenden Karten gewählt werden: Stadtplan der Stadt Ingolstadt, OSM-Straßenkarte, Gelände mit Höhenlinien, Luftbild von Google, Luftbild mit Beschriftung von Google, Luftbild der Bayerischen Vermessungsverwaltung, Luftbild mit Beschriftung der Bayerischen Vermessungsverwaltung

Sie können sich die gewählte Karte in einer gewünschten Transparenzstufe anzeigen lassen.

Zusätzliche Ebenen stehen in Form von *Wikipedia* und *Aktuelle Verkehrslage* zur Verfügung.

#### - *Wikipedia*

Es erscheinen Symbole mit dem Wikipedia-Logo. Per Mausklick auf ein Symbol öffnet sich ein Karten Tooltip, indem man den Wikipedia-Artikel öffnen kann.

#### - *Aktuelle Verkehrslage*

Dies ist eine Anwendung von Google. Hier wird die aktuelle Verkehrsbelastung grafisch dargestellt. Die Aktualisierung erfolgt alle 10 Minuten.

Mit diesem Tool lassen sich Verkehrsstaus im Vorfeld erkennen und umfahren. Google Verkehr eignet sich sowohl zur Beobachtung des Fernverkehrs auf Autobahnen und Bundestraßen als auch für innerstädtische Straßen in Ballungsräumen. In diesen beiden Bereichen ist die Datengenauigkeit jeweils mehr als ausreichend.

Schwächen zeigt Google Verkehr nur auf Nebenstraßen. Denn Basis für die Echtzeit-Staudaten sind alle Smartphones mit dem Google-Betriebssystem Android, die je nach Einstellung der Standortfunktion umfangreiche Echtzeitdaten liefern. Auf Fernstraßen und innerstädtischen Großräumen sind in der Regel genügend Mobiltelefone mit Android-Betriebssystem unterwegs. Google bietet den Verkehrsdienst derzeit für viele Länder Westeuropas an.

#### **Routenberechnung mit Stauzeit**

Google Verkehr lässt sich via PC oder Laptop über jeden Internet-Browser nutzen oder auf mobilen Endgeräten (Smartphone/Tablet). Die ermittelten Staudaten werden auch bei der Routenberechnung mit berücksichtigt. Die verlängerte Fahrzeit durch den Stau wird mit angezeigt.